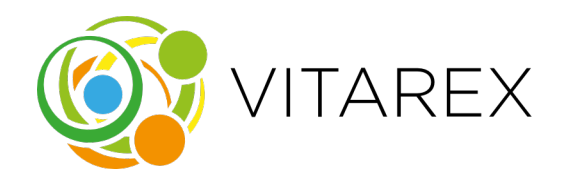

# **Tartás Pajtás gerincferdülés vizsgáló eszköz kézikönyv**

**Frissítés dátuma: 2024.03.19., verzió: 1.2**

## **A Tartás Pajtás eszköz bemutatása**

A Tartás Pajtás gerincferdülés vizsgáló eszközt a Vitarex Stúdió készítette partnerei közreműködésével az IML4E nemzetközi projekt esettanulmányaként.

A Tartás Pajtás egy egyedi fejlesztésű kis számítógép, ami képes segíteni a védőnőt a testtartás vizsgálat lefolytatásában, és kamerája segítségével kielemzi és értékeli a tanuló testtartását. A Tartás Pajtás a vizsgálat képeit le tudja menteni egy pendrive-ra (PDF formában), illetve képes az adatokat beküldeni a Stefánia Nyilvántartó Rendszerbe.

Így tehát a következő műszaki követelmények kell a résztvevőknek megfelelni:

- A vizsgáló helyiségnek fényviszonyait, méretét, elrendezését tekintve alkalmasnak kell lennie a vizsgálatra. Tehát ha egy gyenge-közepes mobiltelefonnal megfelelő minőségű fénykép készíthető a védőnői protokollnak megfelelően, akkor ez valószínűleg rendben lesz.
- Az elrendezést illetően fontos tudni, hogy az eszköznek kelleni fog folyamatos tápellátás (hosszabbító szükséges lesz), egy felület az elhelyezéséhez, illetve az internet kapcsolatot is meg kell oldani. Ez klasszikus wifi hálózatokkal megoldható (pl. mint amilyet otthon használunk, ezek pre-shared key típusú hálózatok), Eduroam-mal nehezebben és nem feltétlenül fog sikerülni. További lehetőség, ha az informatika biztosít UTP kábelt, az eszköz vezetékes internet csatlakozásához.
- Az első használatnál a hálózat beállítását érdemes hozzáértővel vagy rendszergazdával végeztetni, amihez szükség esetén az eszközre billentyűzet és egér is csatlakoztatható.

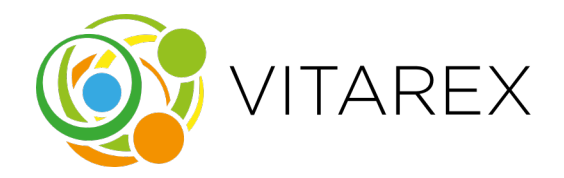

#### **Az eszköz és hardver**

#### **Eszköz elemei:**

- Raspberry Pi 4 Model B mikroszámítógép
- Raspberry Pi 7" multitouch érintőképernyő
- Raspberry Pi kamera modul
- USB-C töltőkábel és hálózati adapter
- 3D nyomtatott ház

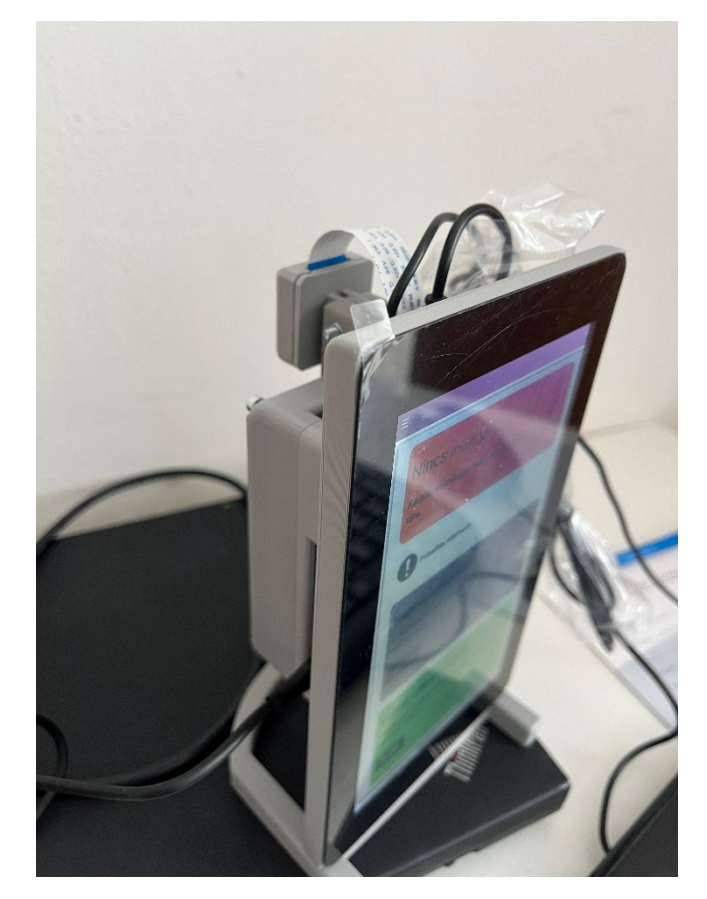

VITAREX STÚDIÓ Kft. 1114 Budapest, Bartók Béla út 77. 3/3. Cg.: 01-09-567160 / Adószám: 12223545-2-43

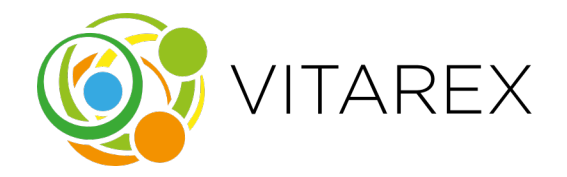

## **Az eszköz bekapcsolása**

Az eszköz tervezése során nem került beépítésre külön bekapcsoló gomb. Ennek következtében az eszköz automatikusan bekapcsol, amikor csatlakoztatva van a töltőkábel. A töltő kábel egyik végét csatlakoztassa a hálózati konnektorba, a másik végét pedig illessze a számítógép USB-C portjába. Ezen csatlakoztatás következtében aktiválódik a Raspberry Pi, mely után az alkalmazás is automatikusan elindul.

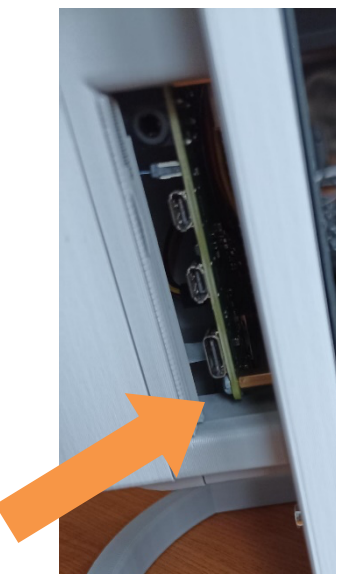

## **A szoftver működése**

A hálózati kábel csatlakoztatását követően a készülék be fog kapcsolni, és az testtartás elemző alkalmazás automatikusan elindul.

Az indulást követően a felhasználót egy kezdőképernyő fogadja, ahol két különböző üzemmód közül választhat. Amennyiben a Felhasználó szeretné a készülő képeket a Stefánia Nyilvántartó Rendszerbe menteni, a "Kapcsolatfelvétel a Stefániával" alatti "Tovább" gombra kell kattintani. Amennyiben pedig ezt nem szeretné, az "Indítás Stefánia nélküli módban" feliratú gombra kell kattintani.

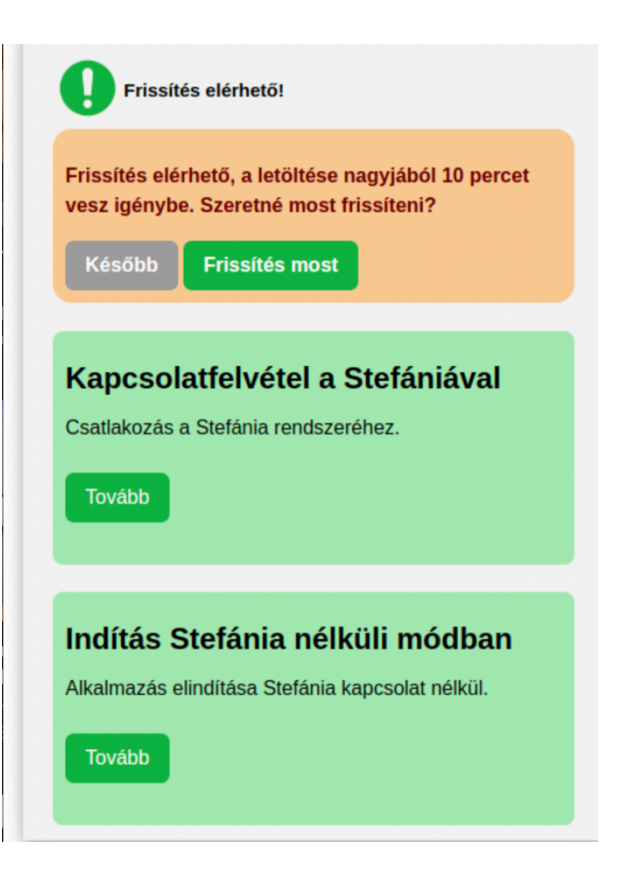

#### VITAREX STÚDIÓ Kft. 1114 Budapest, Bartók Béla út 77. 3/3. Cg.: 01-09-567160 / Adószám: 12223545-2-43

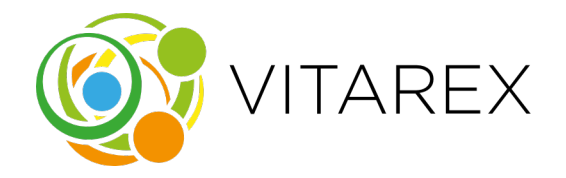

Ha elérhető egy frissítés, azt egy felkiáltójel ikon és egy kísérő szöveges üzenet hivatott jelezni. A frissítés elhalasztásához a 'Később' gombra kell kattintani, aminek hatására a szöveges üzenet eltűnik, és csak a felkiáltójel ikon marad látható a kijelzőn. Ezt követően, ha a felkiáltójel ikonra kattintunk, az üzenet ismét megjelenik, lehetőséget biztosítva a frissítés elvégzésére.

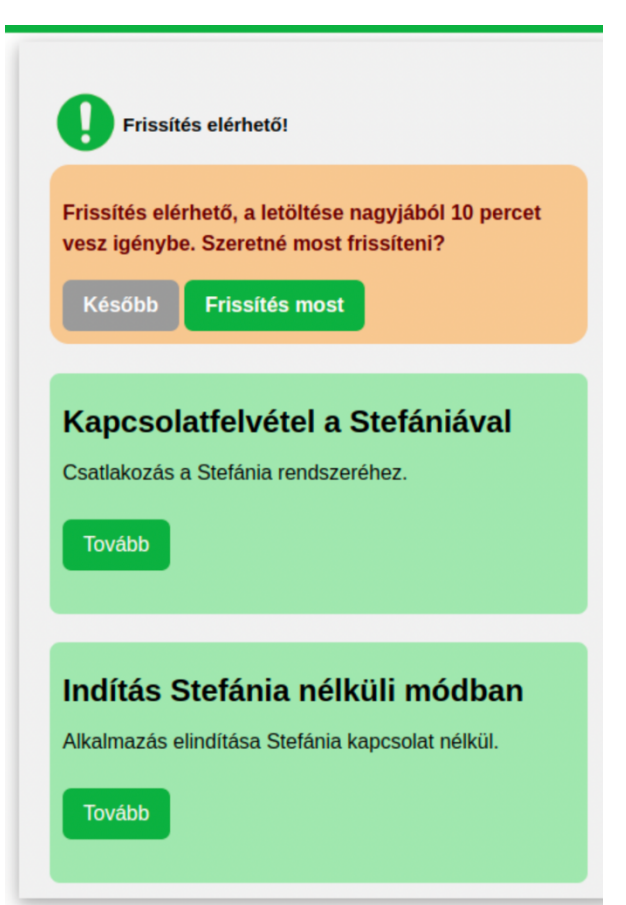

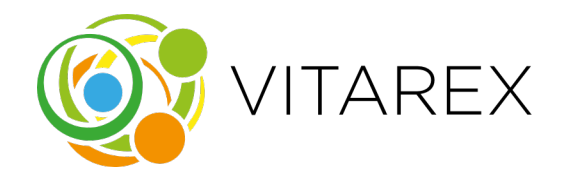

Amikor a felhasználó a 'Frissítés most' gombra kattint, megkezdődik a frissítési folyamat, és egy olyan felület jelenik meg, amelyről nem lehet elnavigálni. A frissítés a háttérben zajlik, és annak befejeztével az eszköz automatikusan újraindul az új szoftververzióval.

Frissítés folyamatban... Ne kapcsolja ki az eszközt!

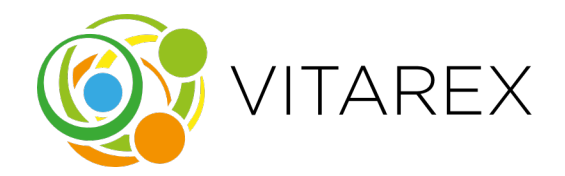

Amennyiben a Felhasználó a folyamat során készülő képeket a Stefánia Nyilvántartó Rendszerbe kívánja menteni, először meg kell adnia a Tartás Pajtás felületén a hozzá tartozó IML4E azonosítót. Ez leolvasható a Stefánia programban a "Szolgáltatások" menü alatt az "IML4E azonosító" opcióra kattintva.

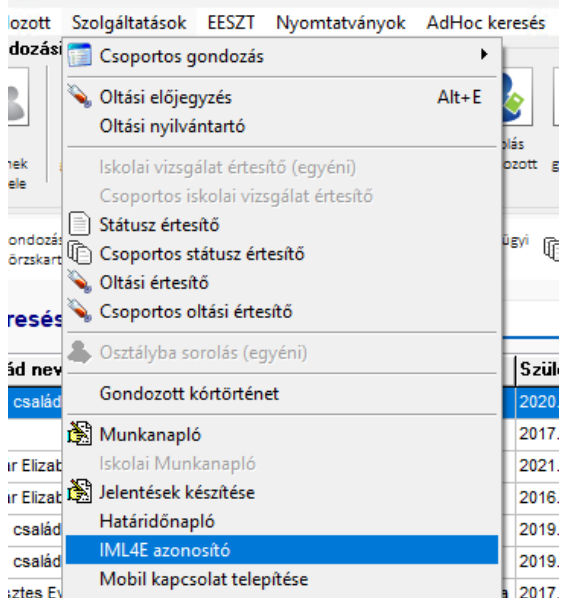

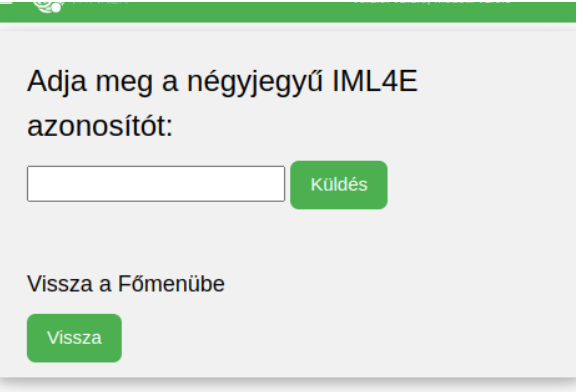

#### VITAREX STÚDIÓ Kft. 1114 Budapest, Bartók Béla út 77. 3/3. Cg.: 01-09-567160 / Adószám: 12223545-2-43

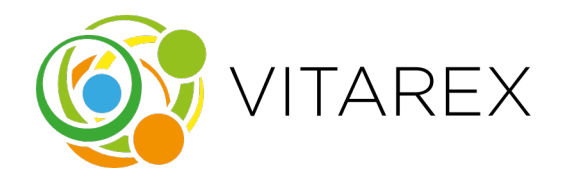

Az ezt követően megjelenő "Stefánia bejelentkezés" oldalon egyszerűen meg kell adni a Stefániában is használt felhasználónevet és jelszót és a "Bejelentkezés" gombra kattintani.

## Stefania bejelentkezés

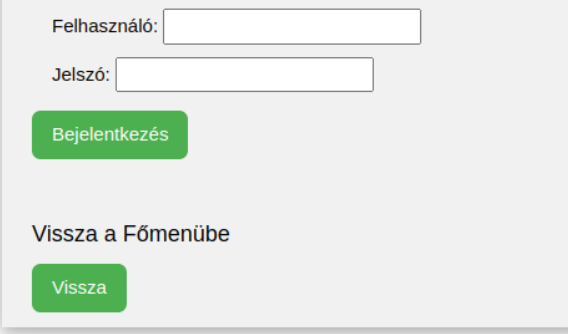

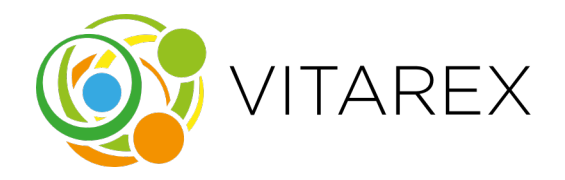

Sikeres bejelentkezés esetén pedig megjelennek a Felhasználóhoz tartozó gondozottat. Itt kiválasztható az aktuálisan vizsgált tanuló a jobb oldali "Választ" gombra nyomással. Amennyiben a Felhasználó nem akarja az esetlegesen hosszú listát végig keresni, a "Páciensek keresése..." dobozba beírhatja a tanuló nevét, így lerövidítve a folyamatot. A tanuló kiválasztása után a folyamat megegyezik a Stefánia nélküli mód működésével.

### Gondozott kiválasztása

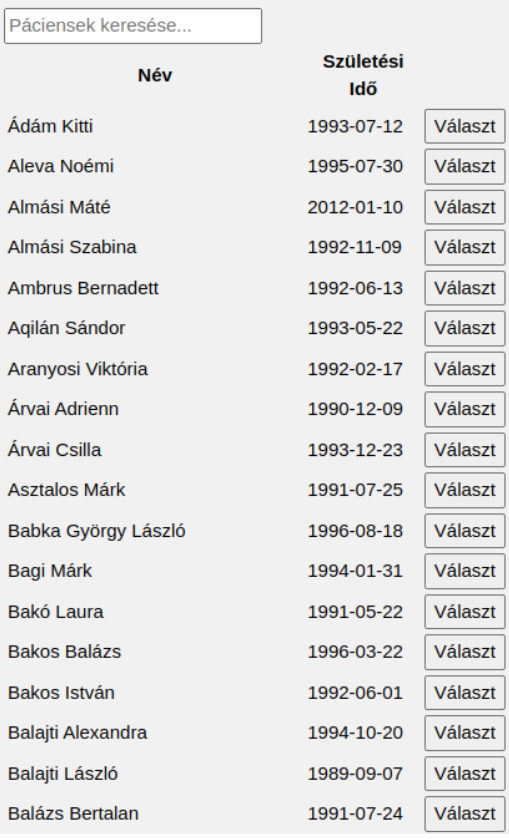

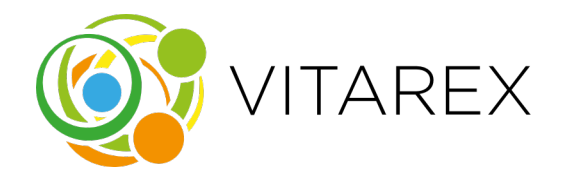

## **A vizsgálat menete**

Az alkalmazás a MVSZSZ által biztosított gerincvizsgálati protokollt használja kiindulópontként. A Testtartás Elemző Alkalmazás lépéseit ennek alapján alakítottuk ki, és a védőnőkkel való egyeztetést követően öt különböző lépés került be az alkalmazásba, ahol minden egyes lépésen más vizsgálatot végzünk.

### **A kiinduló gerincvizsgálati folyamat lépései:**

- 1. A tanuló háttal áll a vizsgálatot végző személynek, felsőtestén csak fehérneműt viselve. A vizsgáló a testtartást, különösen a törzs és karok által alkotott háromszög pozícióját és a gerinc görbületeit figyeli.
- 2. A vizsgáló megkéri a tanulót, hogy nyújtsa fel mindkét karját a plafon felé. Ekkor ellenőrzi, hogy a tanuló képes-e kompenzálni az esetlegesen látott elváltozásokat a hátizomzattal.
- 3. A tanuló nyújtott karral előrehajol, amíg a kezei el nem érik a földet. Ebben a pozícióban a védőnő a hátizom erősségét vizsgálja, hogy képes-e az izomzat kompenzálni az elváltozást.
- 4. A vizsgáló arra kéri a tanulót, hogy forduljon el az egyik oldalra, a lábakkal együtt. Ebben a helyzetben a tanulót arra kéri, hogy emelje fel mindkét karját vízszintesen. Ekkor megfigyelhető, hogy ha a hátizomzat gyenge, a tanuló hátra fog dőlni, ezáltal segítve a mozdulatot, ami jelzi, hogy hátizom torna javasolt.
- 5. A tanuló leengedi a karjait a törzse mellé és a vizsgáló felé fordul, így a mellkas deformitásai is láthatóvá válnak.

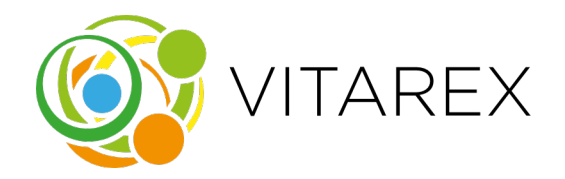

Az alkalmazásban a mérések folyamata hasonlóan strukturált. Minden egyes mérés során részletes utasításokat találunk arra vonatkozóan, hogy a vizsgált személynek milyen testtartást kell felvennie. Amint a vizsgált személy a megfelelő pozíciót elfoglalta, a képernyő közepén elhelyezkedő fényképezőgép ikonra kattintva készíthetünk róla képet. Jelen dokumentumban a méréseket telefonnal készült képekkel szimulálom.

 $\equiv$   $\circledcirc$  vitarex

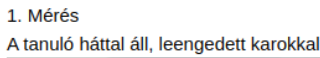

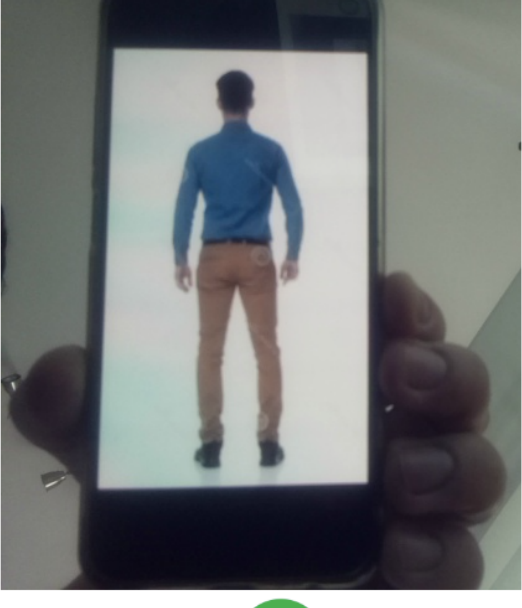

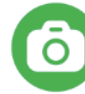

A kép elkészítése után a háttérben egy gépi tanulási modell elemezni kezdi a képet. A modell a képen szereplő személy kulcspontjait keresi meg, mint például a szemeket, a szájat, a füleket, a vállakat, a könyököket, a csuklókat, a csípőket, a térdeket és a bokákat. Az azonosított kulcspontok megjelennek az alkalmazásban a készült képen, és az alkalmazás összeköti ezeket a pontokat, így létrehozva egy a személyre illeszkedő csontvázat a felhasználói felületen.

## $\equiv$   $\circled{C}$  vitarex

1. Mérés A tanuló háttal áll, leengedett karokkal

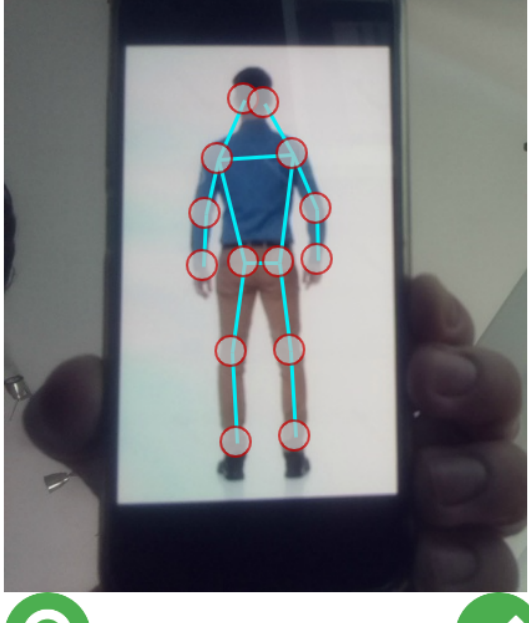

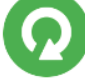

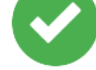

VITAREX STÚDIÓ Kft. 1114 Budapest, Bartók Béla út 77. 3/3. Cg.: 01-09-567160 / Adószám: 12223545-2-43

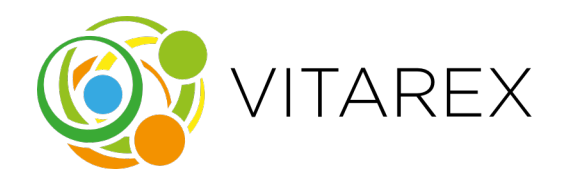

A kirajzolt csontváz interaktív jellegű, lehetőséget biztosítva a felhasználó számára, hogy kézzel korrigálja a kulcspontokat, amennyiben a modell esetlegesen nem ismerte fel őket helyesen. Minden ilyen kézi módosítást külön tárol az alkalmazás, amelyeket aztán felhasználhatunk a modellek későbbi fejlesztéséhez és tanításához. Ezáltal az alkalmazás folyamatosan tanul és javul a felhasználói visszajelzések alapján.

Ha a kép nem megfelelő, a bal oldalon található 'újra' gomb megnyomásával visszatérhetünk a kamera nézetéhez, és újrafotózhatjuk a képet. Ez biztosítja, hogy a legpontosabb eredményeket kapjuk.

Amint elégedett vagyunk az eredménnyel, a 'pipa' ikonra kattintva elfogadhatjuk a képet. Ekkor az alkalmazás továbblép a következő mérésre, és a háttérben aszinkron módon megkezdődik az új kép elemzése. Ez a folyamat

#### **O** VITAREX

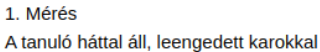

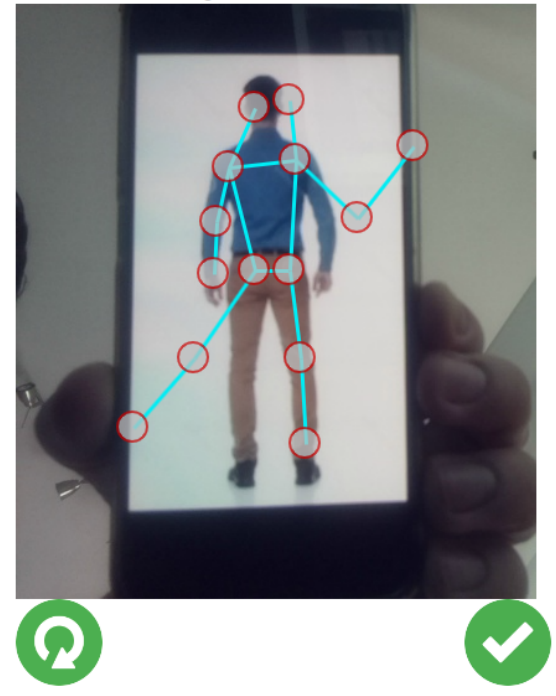

lehetővé teszi a felhasználó számára, hogy hatékonyan haladjon végig a mérési lépéseken anélkül, hogy várakoznia kellene az egyes elemzések befejezésére.

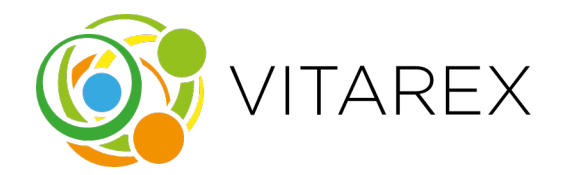

#### **A további 4 mérés:**

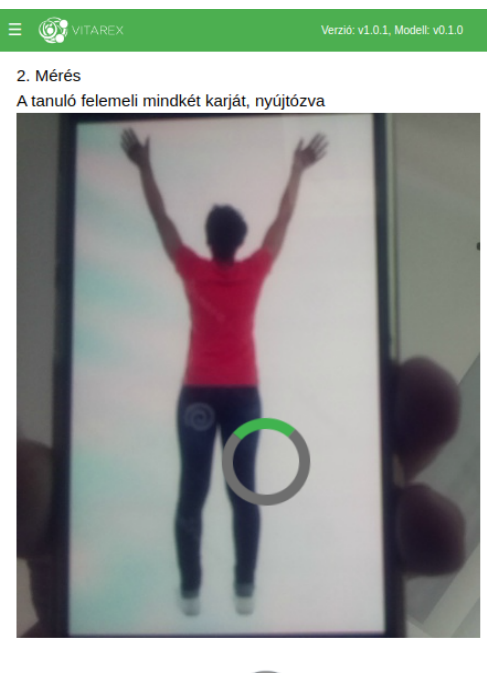

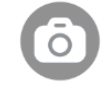

## $\equiv$   $\circled{S}$  vitare:

4. Mérés

A tanuló felegyenesedik, elfordul úgy, hogy a kameraképen bal irányba nézzen és felemeli mindkét karját vízszintesen

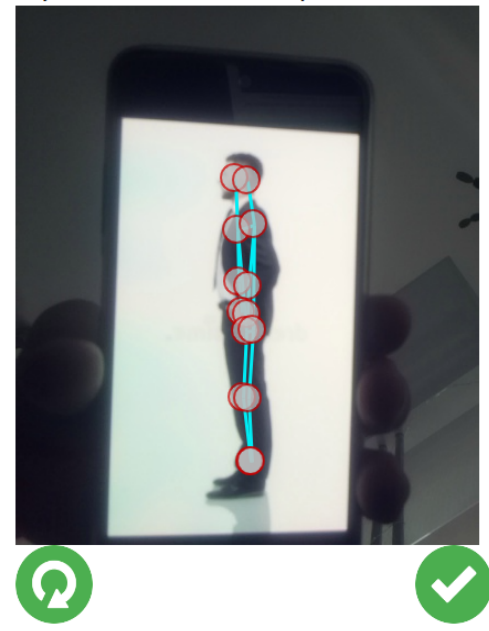

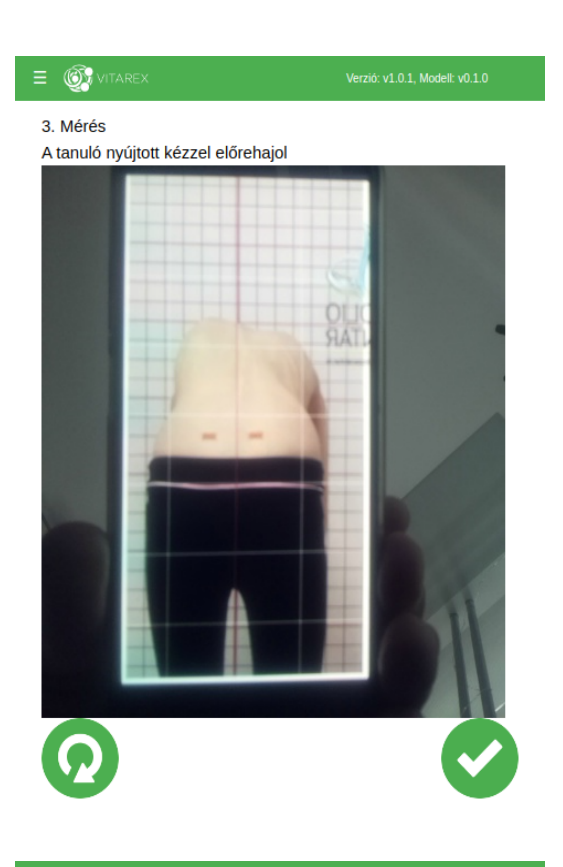

## $\equiv$   $\circledcirc$

- 
- 5. Mérés A tanuló leengedi a karjait és szembe fordul

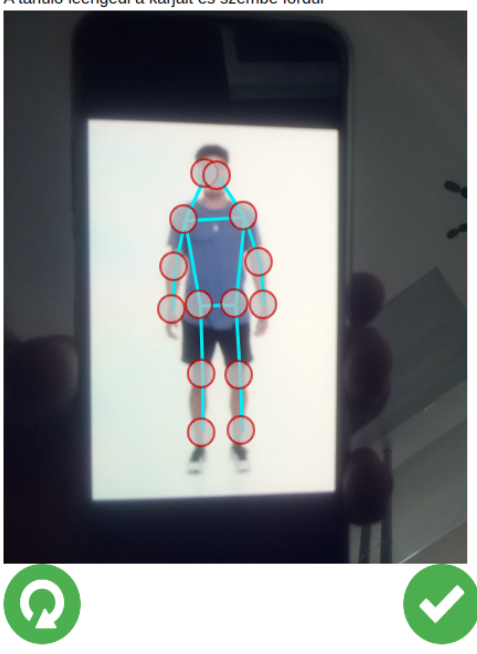

#### VITAREX STÚDIÓ Kft. 1114 Budapest, Bartók Béla út 77. 3/3. Cg.: 01-09-567160 / Adószám: 12223545-2-43

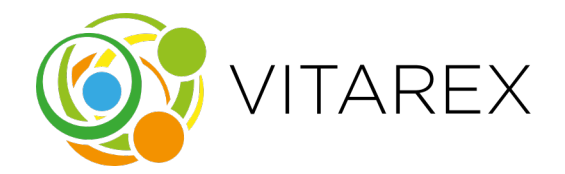

## **Mért adatok összegzése**

Ha végeztünk az ötödik méréssel is, akkor az "Összegzés" menüpontba a kerülünk.

erzió: v1.0.1. Modell: v0.1.0

Itt egymás alatt jelenik meg az eredeti Fénykép és alatta az elemzés. Ezen a listán végig görgetve nézhetjük meg mind az 5 mérésnek az eredményét.

Az alkalmazás a képeken egy csúszkát használ az eredmények vizuális megjelenítésére. A csúszka helyzete jelzi, hogy az alkalmazás szerint milyen a mért eredmény. Minél inkább a zöld tartományban helyezkedik el a csúszka, annál kedvezőbb vagy normálisabb a mért eredmény. Az értékelés egy 1-től 5-ig terjedő skálán történik, ahol a magasabb érték jelzi a súlyosabb állapotot vagy eltérést. Ez a vizuális eszköz segít a felhasználóknak könnyen és gyorsan értelmezni az eredményeket, és felhívja a figyelmet a potenciálisan súlyosabb testtartásbeli vagy mozgásszervi problémákra. A csúszka színskálája és a skála értékei intuitív módon segítik a felhasználót az eredmények értelmezésében és az esetleges további lépések megtervezésében.

 $(6)$ 

### Adatok összegzése

1. Fénykép

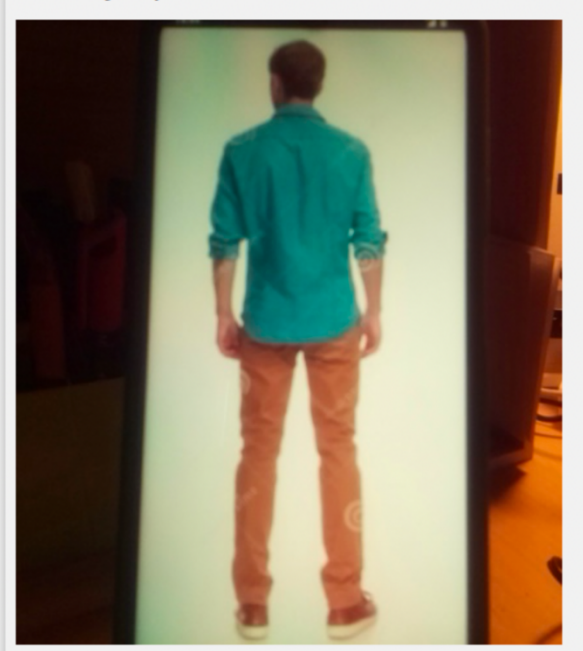

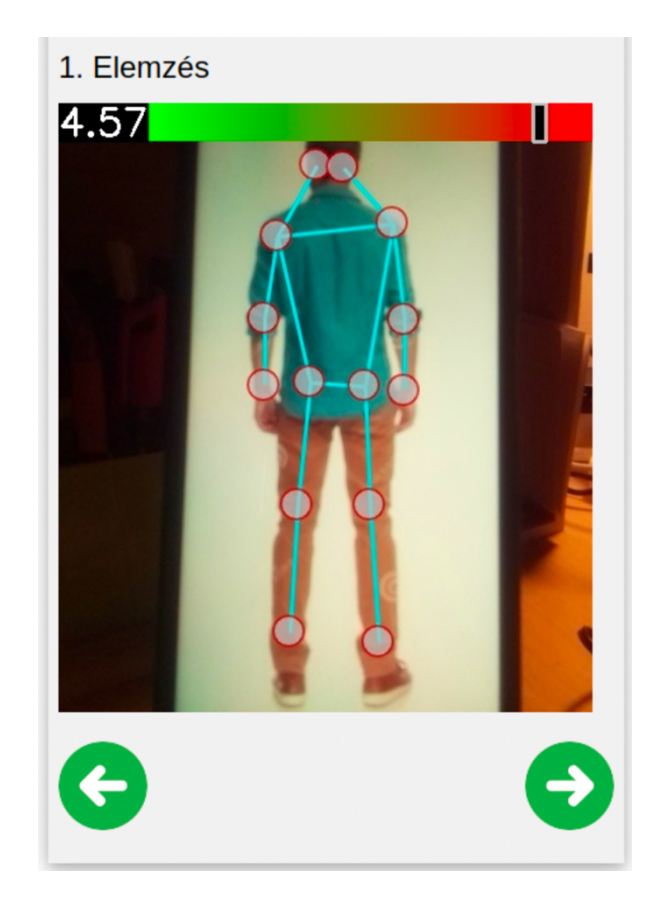

#### VITAREX STÚDIÓ Kft. 1114 Budapest, Bartók Béla út 77. 3/3. Cg.: 01-09-567160 / Adószám: 12223545-2-43

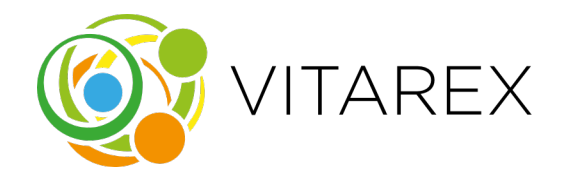

## **Adatok mentése**

Az "Adatok összegzése" menüpontból tovább lépve a "További lehetőségek" menüponthoz jutunk. Itt az "Adatok mentése USB meghajtóra" vagy az "Adatok mentése Stefániába" gombra kattintva a vizsgálat során készült képek elmentődnek az eszközbe illesztett USB meghajtóra vagy a Stefánia rendszerbe. Amennyiben az "Anonim adatok elküldése a zárt fejlesztői rendszerbe" opció ki van pipálva, akkor mentéskor az egyes képekhez kapcsolódó, a gépi tanulási modell által generált, valamint a felhasználók által kijavított kulcspontokat is elküldésre kerülnek a Vitarex cég saját szerverére. Ezek az adatok kulcsfontosságúak a kulcspontfelismerő modell jövőbeli fejlesztéséhez.

A kulcspontok mellett a képek is továbbításra kerülnek, de a személyiségi jogok védelme érdekében ezeket anonimizált formában küldjük el. Ha a képeken látható a tanuló arca, azokat egy speciális algoritmus segítségével fekete négyzettel helyettesítjük, így az anonimitás megőrzése mellett biztosítva a személyes adatok védelmét.

Sikeres mentés vagy az "Új mérés" gombra való kattintás

esetén, az alkalmazás visszatér az első lépéshez, és egy új mérési folyamat kezdődik. Fontos megjegyezni, hogy minden új mérés elindításakor a korábban készített képek automatikusan törlődnek, biztosítva ezzel a felhasználói adatok védelmét és a mérési folyamat integritását.

## További lehetőségek

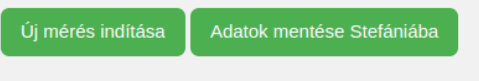

Anonim adatok elküldése a zárt fejlesztői rendszerbe

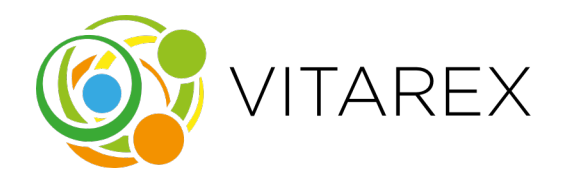

## **Oldalsó navigációs menü**

Az alkalmazás bal felső sarkában található három vonalra kattintva elérhetjük az oldalsó menüt, ahol könnyedén navigálhatunk a különböző menüpontok között. Itt van lehetőség arra, hogy bármelyik mérést újra megcsináljuk, ha nem vagyunk elégedettek az eredménnyel. Az új mérés eredményei az "Adatok összegzése" menüpontban jelennek meg.

Az oldalsó menü továbbá mutatja, hogy melyik méréseket végeztük már el, és éppen melyik menüpontban tartózkodunk. Ez segít a felhasználónak könnyen és átláthatóan navigálni az alkalmazásban, és lehetőséget biztosít az előző mérések újramérése vagy az eredmények ellenőrzése szempontjából.

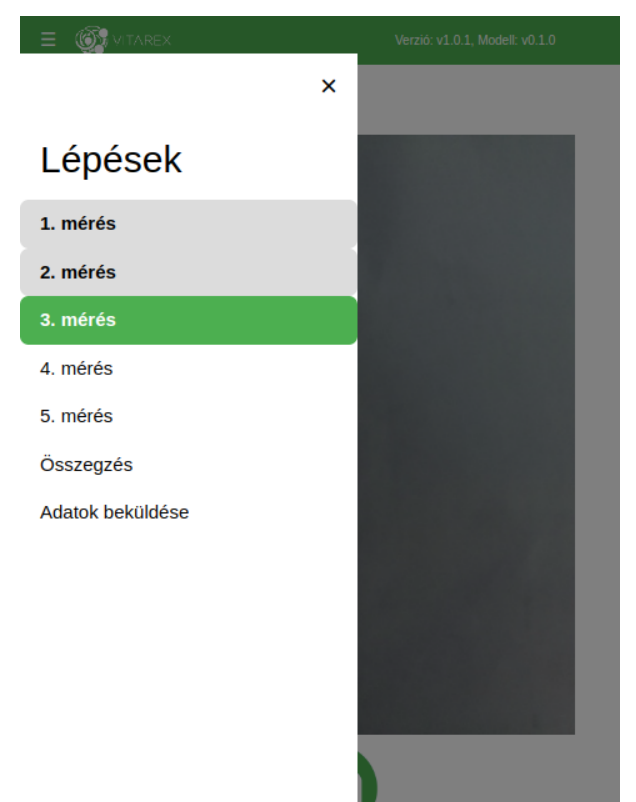